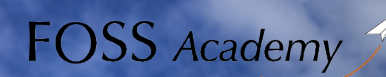

## MapServer Workshop

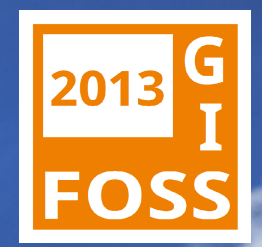

## Workshop

# Einführung in den MapServer

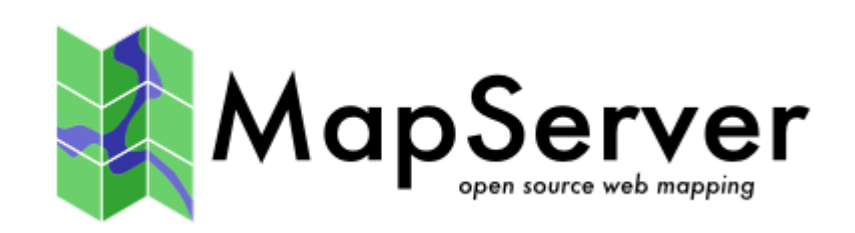

Toni Pignataro X WhereGroup Jörg Thomsen Map Media

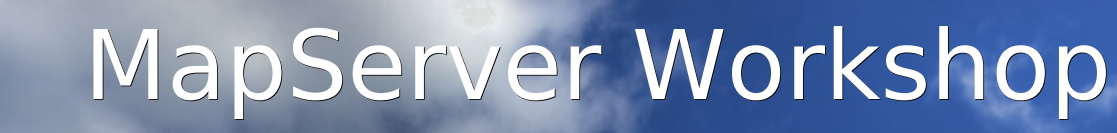

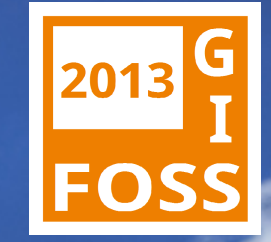

#### **Anatomie einer MapServer-Anwendung**

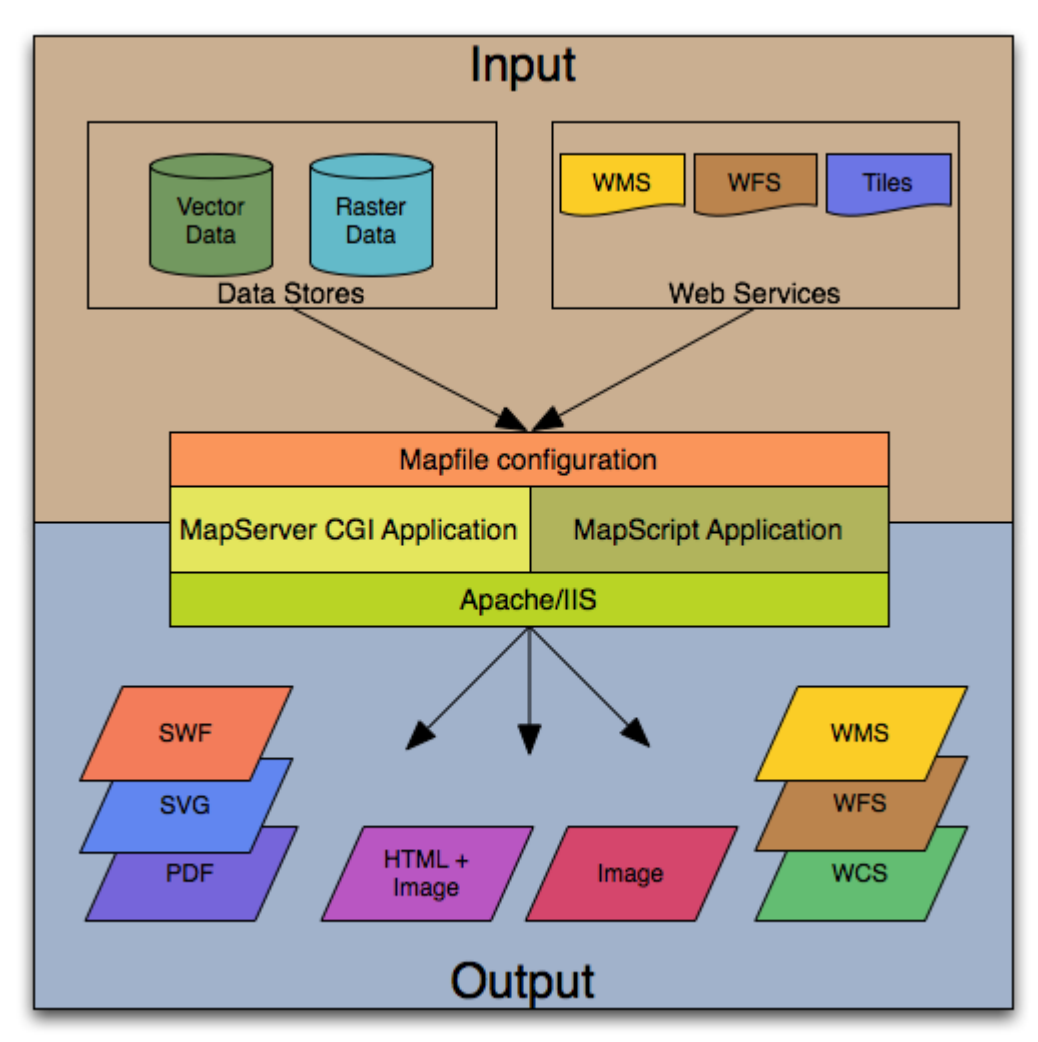

*"Aufwind durch Wissen"*

**FOSS** Academy

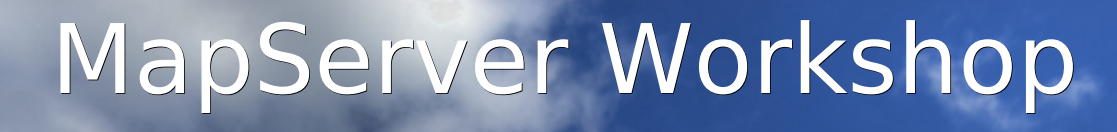

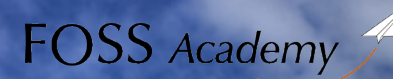

#### **… und womit wir uns beschäftigen**

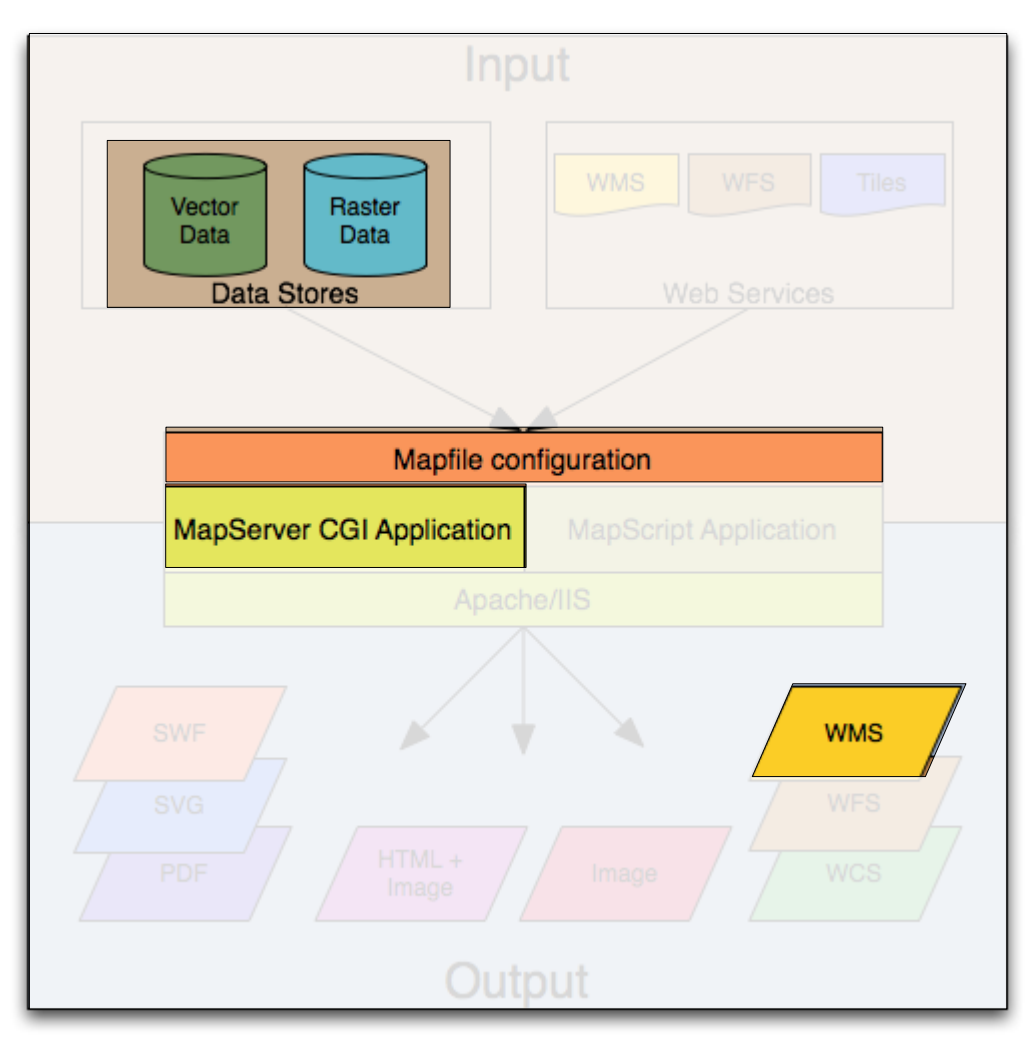

2013

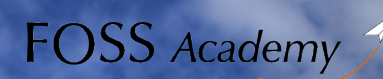

## MapServer Workshop

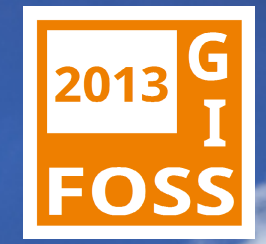

### **Wo bekomme ich MapServer her?**

MapServer CGI Application

- **MS Windows**
	- <http://download.osgeo.org/osgeo4w/osgeo4w-setup.exe>
	- [http://www.maptools.org](http://www.maptools.org/) → ms4w
- **Linux**
- siehe http://www.mapserver.org/download.html#binaries
	- DebianGIS
	- Enterprise Linux GIS
	- FGS
	- OpenSUSE
	- UbuntuGIS
- **OSGEO Live DVD**

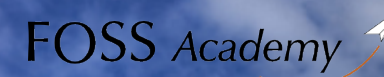

## MapServer Workshop

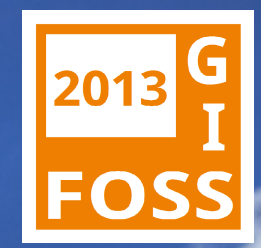

#### MapServer CGI Application

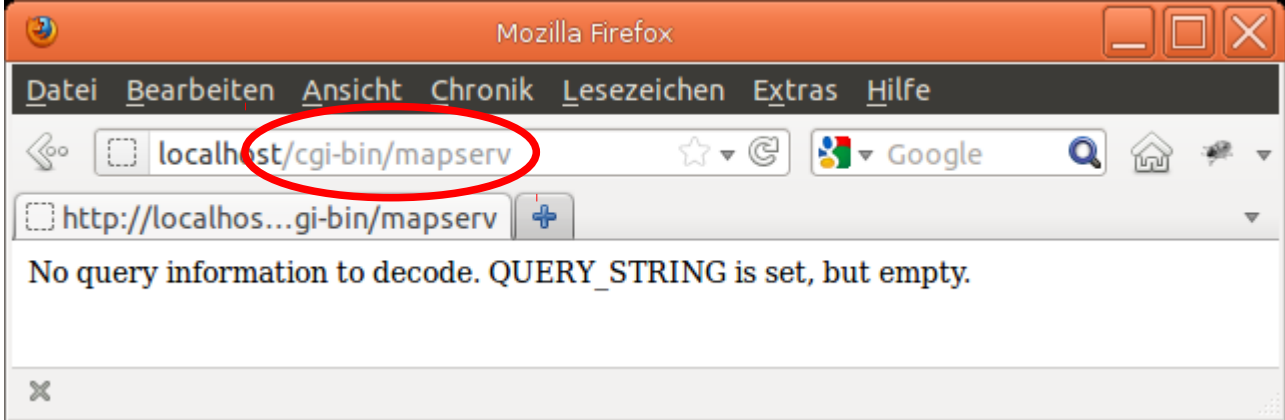

● **Hurra, er kann schon rum motzen!**

#### ● **Aber ihm fehlen Informationen:**

- Auf welche Geodaten soll er zugreifen?
- Wie soll die Karte aussehen?
- Das alles steht in der Konfigurationsdatei, der Mapdatei

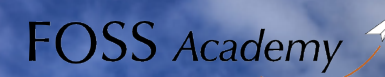

## MapServer Workshop

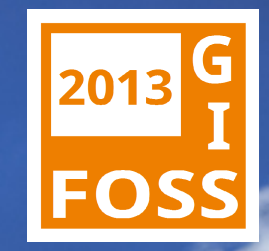

#### **Wir erinnern uns:**

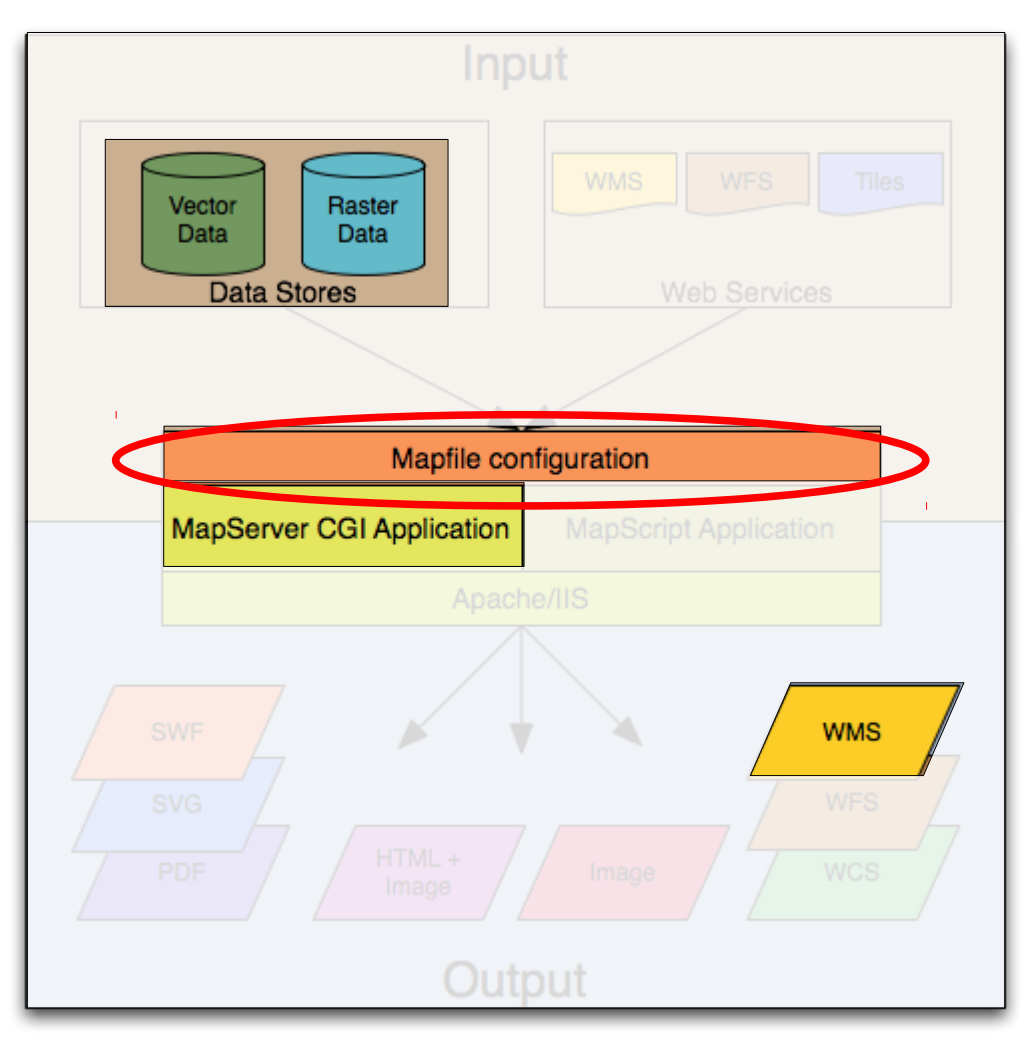

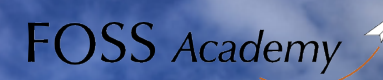

## MapServer Workshop

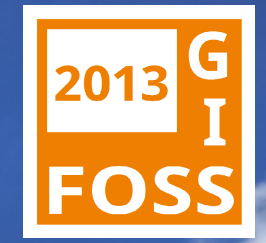

#### **Grundlegender Aufbau der Mapdatei**

Mapfile configuration

Das Mapfile besteht aus einzelnen Blöcken. Diese beginnen mit einem Schlüsselwort und werden mit einem "END" abgeschlossen.

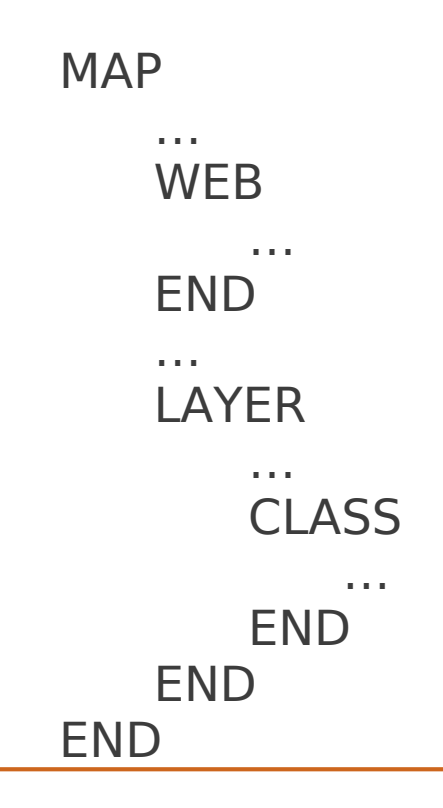

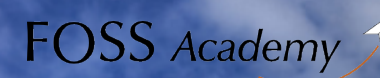

MapServer Workshop

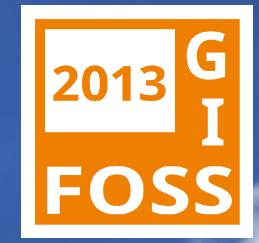

#### Mapfile configuration **Der Header**

Der Header enthält für das gesamte Projekt gültige Angaben, die das Aussehen der Karte bestimmen.

```
MAP
```
NAME 'schwalmtal' STATUS ON

```
PROJECTION
    'init=epsg:31466'
END
```

```
SIZE 450 320
EXTENT 2516438.410 5671903.377 2519958.410 5674103.695
UNITS meters
SHAPEPATH 'data/'
SYMBOLSET 'symbols/symbset.sym'
FONTSET 'c:/ms4w/Apache/htdocs/schwalmtal/fonts/font.fnt'
```
… END

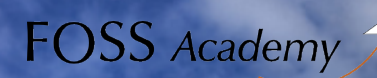

## MapServer Workshop

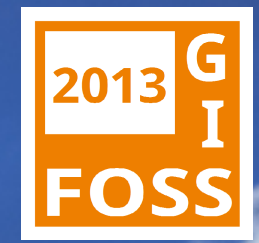

#### Mapfile configuration

#### **Die Web Sektion**

Die WEB-Sektion definiert das Verhalten der Applikation und enthält die für OGC-konforme Anwendungen erforderlichen Metadaten. Definition von HTML-Templates (sofern benötigt)

**WEB** 

IMAGEPATH '/data/umn/umn\_tmp/' #Speicherort für Temporäre Dateien IMAGEURL '[http://localhost/umn\\_tmp/](http://localhost/umn_tmp/)' #Speicherort für Temporäre Dateien

METADATA

WMS\_TITLE 'Schwalmtal' WMS\_ONLINERESOURCE 'http://server/cgi-bin/mapserv.exe?map=c:/data/demo.map' WMS\_BBOX\_EXTENDED 'true' WMS\_SRS 'EPSG:31466 EPSG:31467 EPSG:4326 EPSG:31466' WMS\_EXTENT '2516438 5671903 2519958 5674103' WMS\_ACCESSCONSTRAINTS "none" WMS\_FEATURE\_INFO\_MIME\_TYPE 'text/html' WMS\_ABSTRACT 'Beschreibung des Projektes Schwalmtal' OWS\_ENABLE\_REQUEST '\*'

END

END

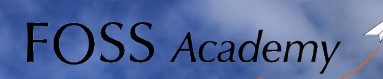

## MapServer Workshop

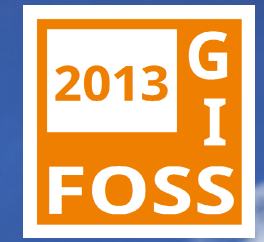

#### Mapfile configuration **Die Layer**

- Im Layer werden Daten, Datentyp, Ausgestaltung, Beschriftung sowie eine Klassifizierung definiert.
- Es werden verschiedene Typen von Layern unterschieden RASTER, POLYGON, LINE, POINT, ANNOTATION, CIRCLE, QUERY.
- Hierbei wird für jede Klasse ein eigenes "CLASS"-Objekt angelegt.

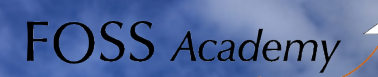

MapServer Workshop

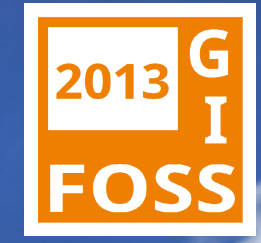

#### Mapfile configuration **Die Layer**

#### LAYER

NAME 'agricultur' STATUS ON TYPE POLYGON DATA agric # verweist auf die Datei agric.shp im data-Verzeichnis (im Header definiert) PROJECTION 'init=epsg:31466' END **METADATA** ows title 'Anbauflächen END CLASSITEM 'DANGER' **CLASS** NAME ' alle Flächen' EXPRESSION /./ # alle STYL<sub>E</sub> COLOR 255 255 0 OUTLINECOLOR 0 0 0  $END$  # STYLE END # CLASS END # LAYER

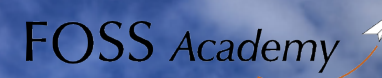

## MapServer Workshop

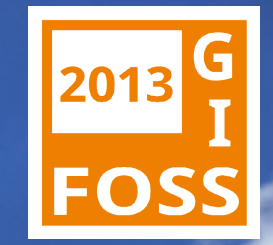

#### Mapfile configuration **Schlüssel, Werte und Kommentare**

- **Feststehende Schlüsselworte ohne Anführungszeichen, z.B.**
	- STATUS ON
	- TYPE POLYGON
- **Variable Zeichenketten mit Anführungszeichen, z.B.**
	- NAME 'schwalmtal'
	- CLASSITEM 'DANGER'
- **Zahlenwerte ohne Anführungszeichen, z.B.**
	- COLOR 255 125 125
- **Kommentare werden mit # eingeleitet**
	- Die gesamte Zeile ab dem Kommentarzeichen wird als Kommentar gewertet und vom MapServer nicht weiter beachtet

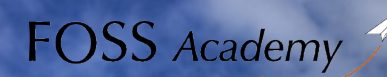

MapServer Workshop

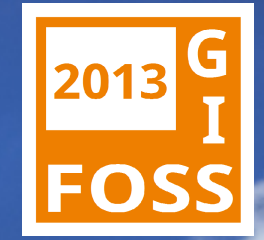

#### **Workshop-Daten**

- **Die Daten des Workshops finden Sie unter <http://www.mapmedia.de/fossgis2013/umn-workshop.zip>**
	- Geodaten (Openstreetmap-Daten, Quelle: download.geofarbik.de)
	- Beispiel Mapfiles
	- Symbolsets & Fonts
- **Archiv entpacken nach /data/osm\_umn**
	- Anwendungen → Zubehör → Terminal
	- Mit cd / ins root Verzeichnis
	- su root-pw für Administratorrechte
	- Verzeichnis erstellen: mkdir data
	- Allen alles erlauben: chmod -R 777 /data

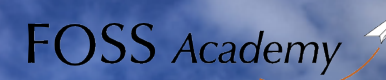

## MapServer Workshop

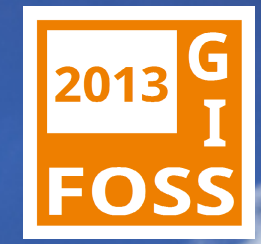

### **Ihr erster Mapfile**

#### ● **osm\_01.map**

- Öffnen Sie die Datei mit einem Editor
- Laden Sie die Karte in ein GIS, z.B. QuantumGIS:
- http://localhost/cgi-bin/mapserv?map=/data/osm\_umn/osm\_01.map

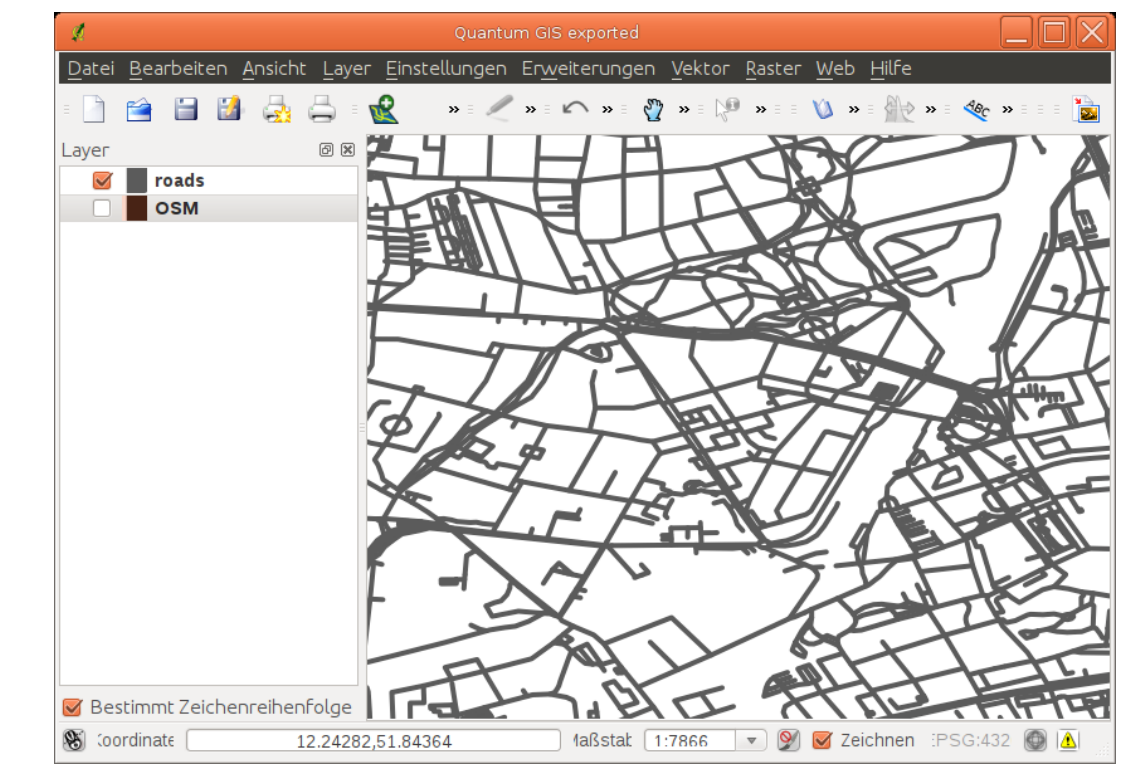

 CLASS NAME 'roads' **STYLE**  WIDTH 4 COLOR 91 91 91 END END

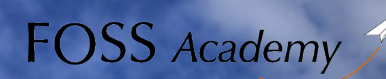

MapServer Workshop

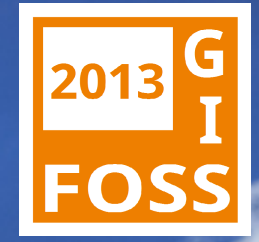

#### **Ihr erstes Mapfile**

#### ● **Das geht noch etwas schöner**

- Suchen Sie den Abschnitt 'STYLE …. END' und fügen die 4 Zeilen noch einmal direkt darunter ein
- Ändern im Sie im ersten Style-Block die Linienbreite auf 6 und die Farbe auf 255 255 255

 CLASS NAME 'roads' STYLE WIDTH<sub>6</sub> COLOR 255 255 255 END STYLE WIDTH<sub>2</sub> COLOR 91 91 91 END END

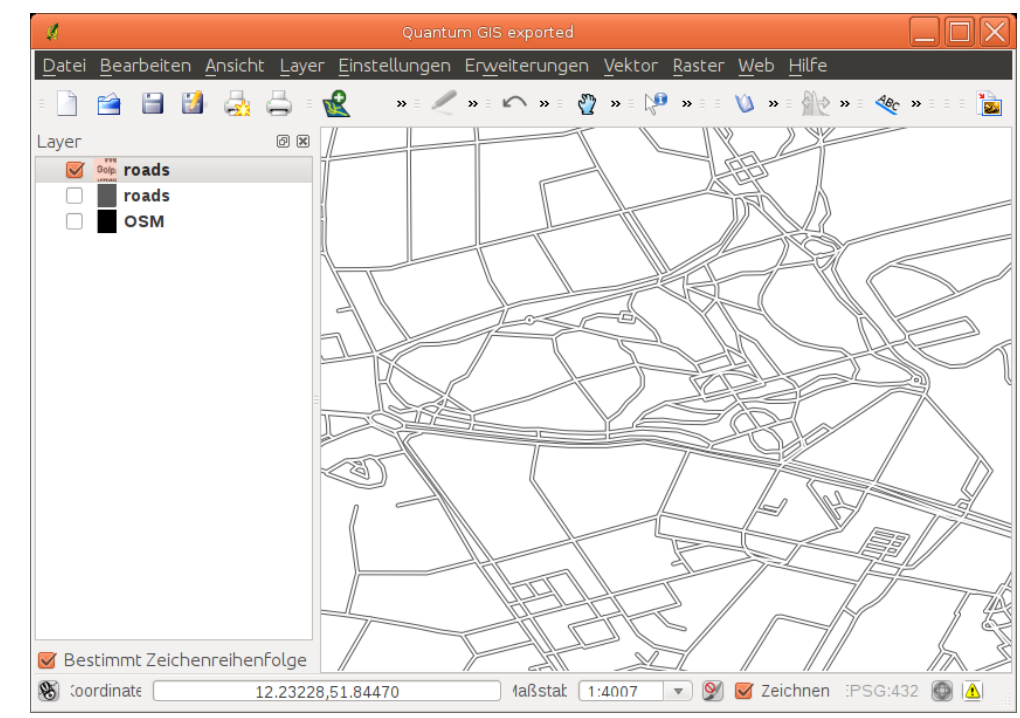

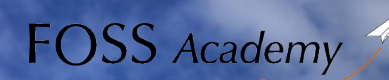

## MapServer Workshop

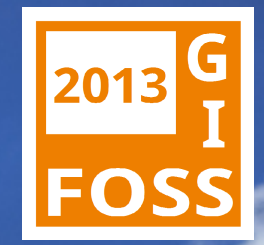

### **Ihr erster Mapfile**

- **Jetzt fehlt noch die Beschriftung**
	- Das ist etwas aufwendiger, aber es gibt eine Vorlage: osm\_02.map
	- Sämtliche Beschriftungsoptionen finden Sie unter http://www.mapserver.org/de/mapfile/label.html

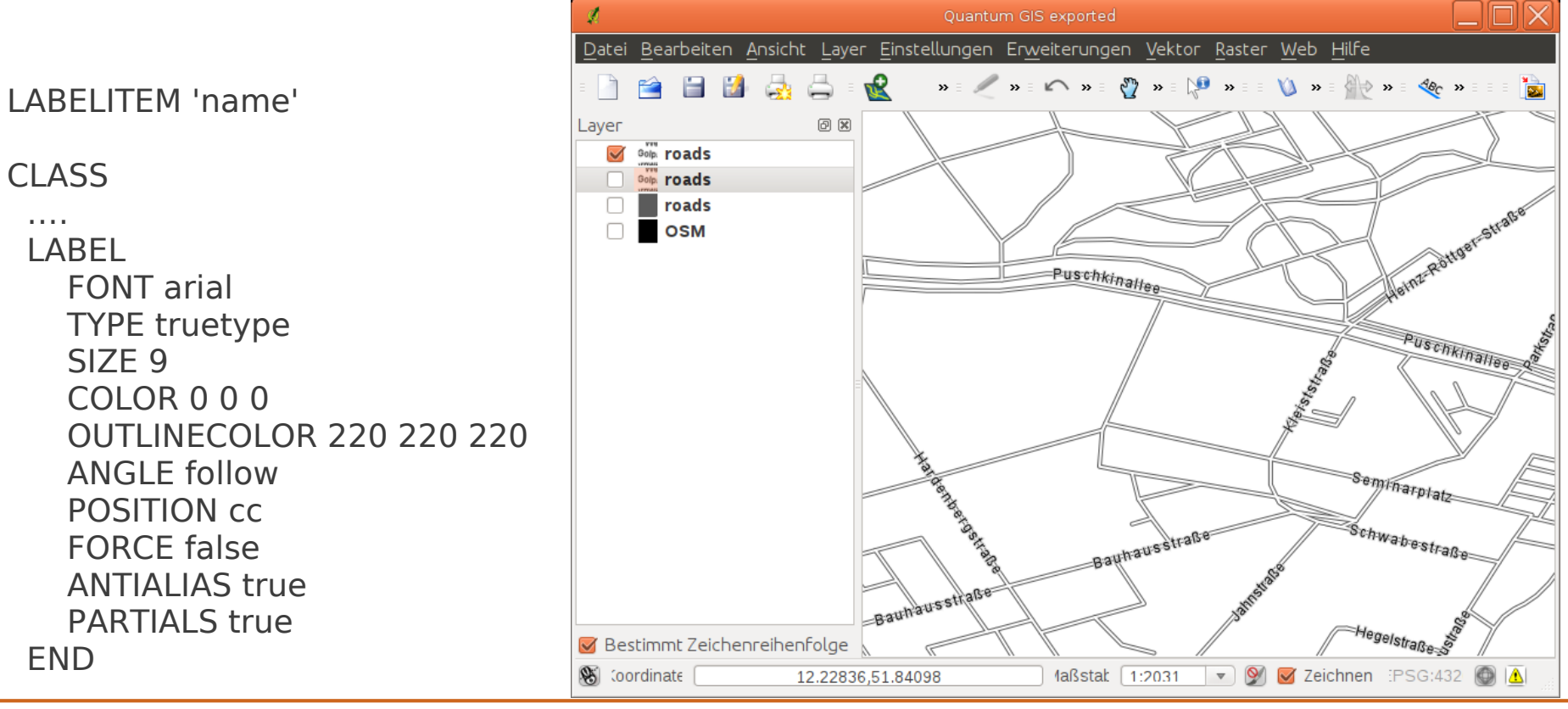

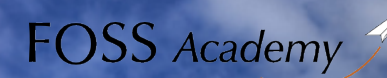

## MapServer Workshop

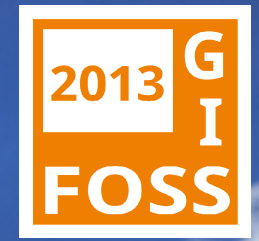

#### **Ihr erster Mapfile**

- **Es gibt zahlreiche Parameter für die Beschriftung**
	- Was passiert, wenn Sie einige Parameter ändern? Versuchen Sie es:

ANGLE auto  $\rightarrow$  ANGLE follow

FORCE true → FORCE false

PARTIALS true → PARTIALS false

**Sämtliche Beschriftungsoptionen finden Sie unter http://www.mapserver.org/de/mapfile/label.html**

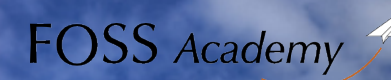

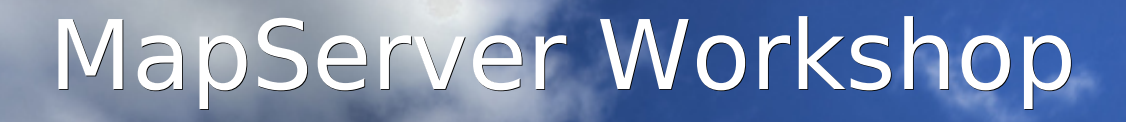

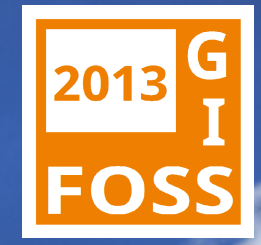

### **Darstellung von Polygonen**

- **Flächen werden fast genau so wie Linien dargestellt**
	- In der Layerdefinition ist der TYPE POLYGON (anstatt LINE)
	- In der Style-Sektion bezeichnet COLOR die Füllfarbe
	- Für die Farbe der Flächenbegrenzung gibt es das Schlüsselwort OUTLINECOLOR

Die Flächen finden Sie vorbereitet in osm\_03.map

Laden Sie die Datei in den Editor und die Karte ins GIS .

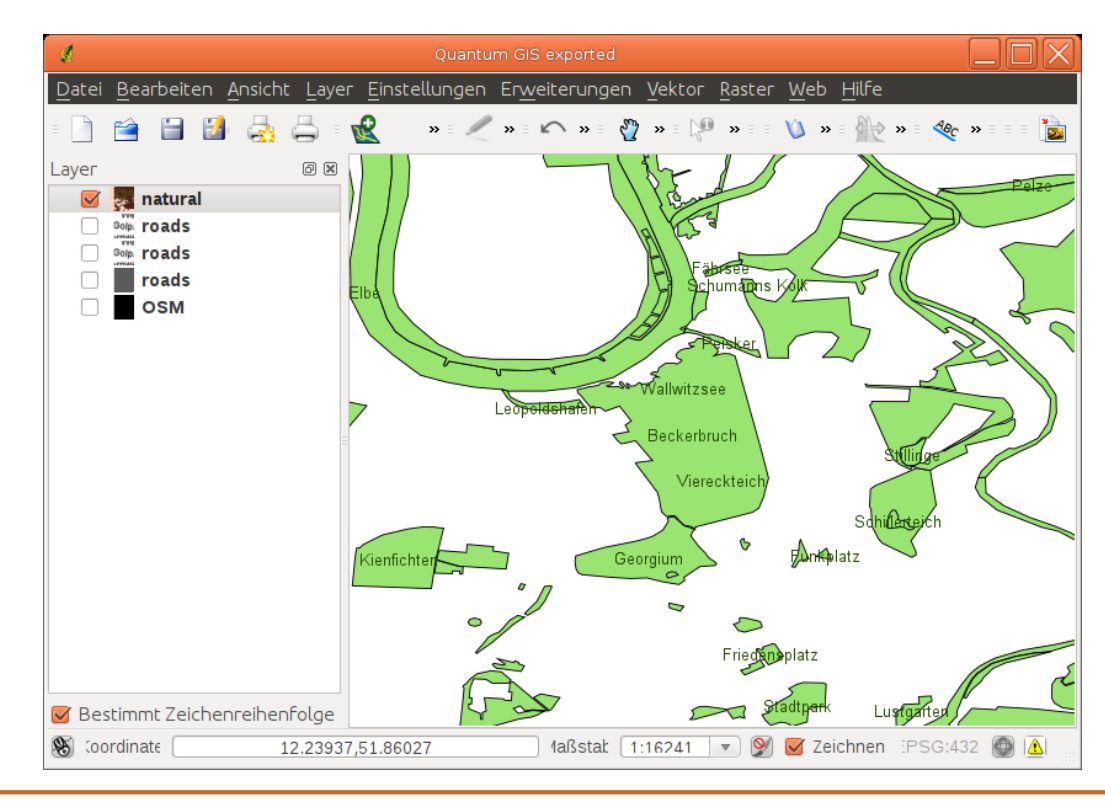

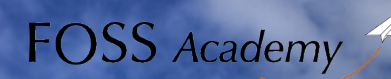

## MapServer Workshop

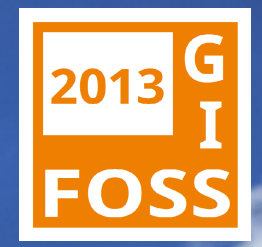

### **Klassifizierung**

- **Noch ist alles grün, erstellen wir nun eine gesonderte Klasse für die Gewässer**
	- Für die Klassifizierung benötigen wir ein Attribut nach dem klassifiziert werden soll → CLASSITEM 'type' (wobei type der Spaltenname der Attributetabelle ist)
	- Innerhalb von CLASS wird mit dem Schlüsselwort EXPRESSION auf den Attributwert zugegriffen: EXPRESSION "forest" (Zeile 47)
	- Die STYLE-Angaben innerhalb dieser Klasse gelten nun nur für Geometrien deren Attributwert in der mit dem CLASSITEM definierten Spalte der EXPRESSION entspricht, also
	- für alle Objekte deren 'type' gleich 'forest' ist
	- Um eine weitere Klasse hinzuzufügen, fügen sie dem LAYER einfach eine weitere Klasse hinzu
	- <http://mapserver.org/mapfile/class.html?highlight=expression>
	- Auch bei der Klassifizierung gilt von oben nach unten! Wenn oben '< 10' steht, wird weiter unten '5' nicht beachtet

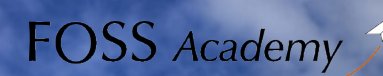

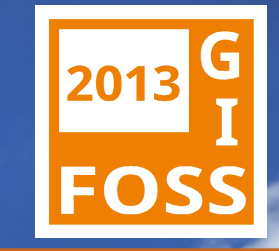

### **Klassifizierung**

MapServer Workshop

```
LAYER
   NAME 'natural'
 ...
   CLASSITEM 'type'
   CLASS
     NAME "type = forest"
      EXPRESSION "forest"
      ...
   END
   CLASS
     NAME "type = water"
      EXPRESSION "water" 
     STYLE
       WIDTH 0.91 
       OUTLINECOLOR 85 0 255
       COLOR 142 213 213
      END
      LABEL 
        ...
   END 
END
```
## MapServer Workshop

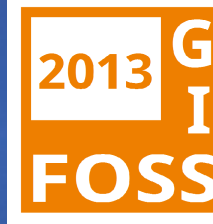

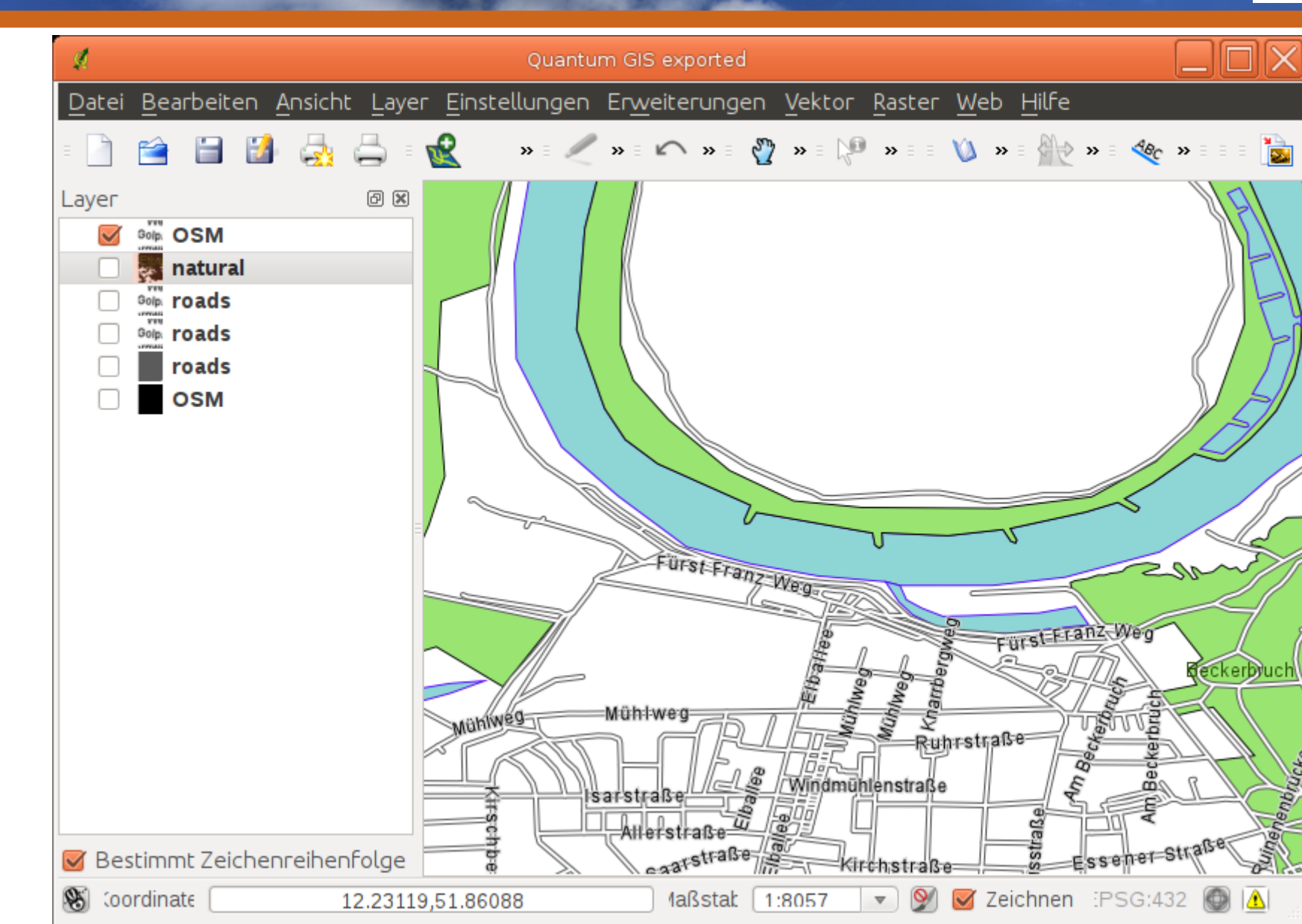

*"Aufwind durch Wissen"*

**FOSS** Academy

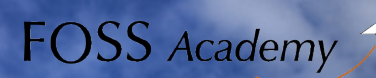

*"Aufwind durch Wissen"* MapServer Workshop

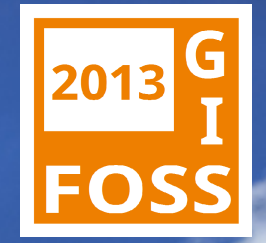

### **Darstellung von Punkten**

#### **• Punkte werden fast genau so wie Linien und Polygone dargestellt**

- In der Layerdefinition ist der TYPE POINT
- Wie ein Punkt dargestellt wird, wird über das SYMBOL definiert
- Als Symbol können MapServer-Symbole, TrueTypeFonts oder Rasterbilder genutzt werden
- <http://mapserver.org/mapfile/symbol.html>
- <http://mapserver.org/mapfile/style.html>

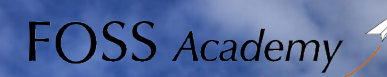

## MapServer Workshop

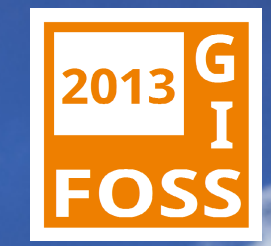

### **Darstellung von Punkten**

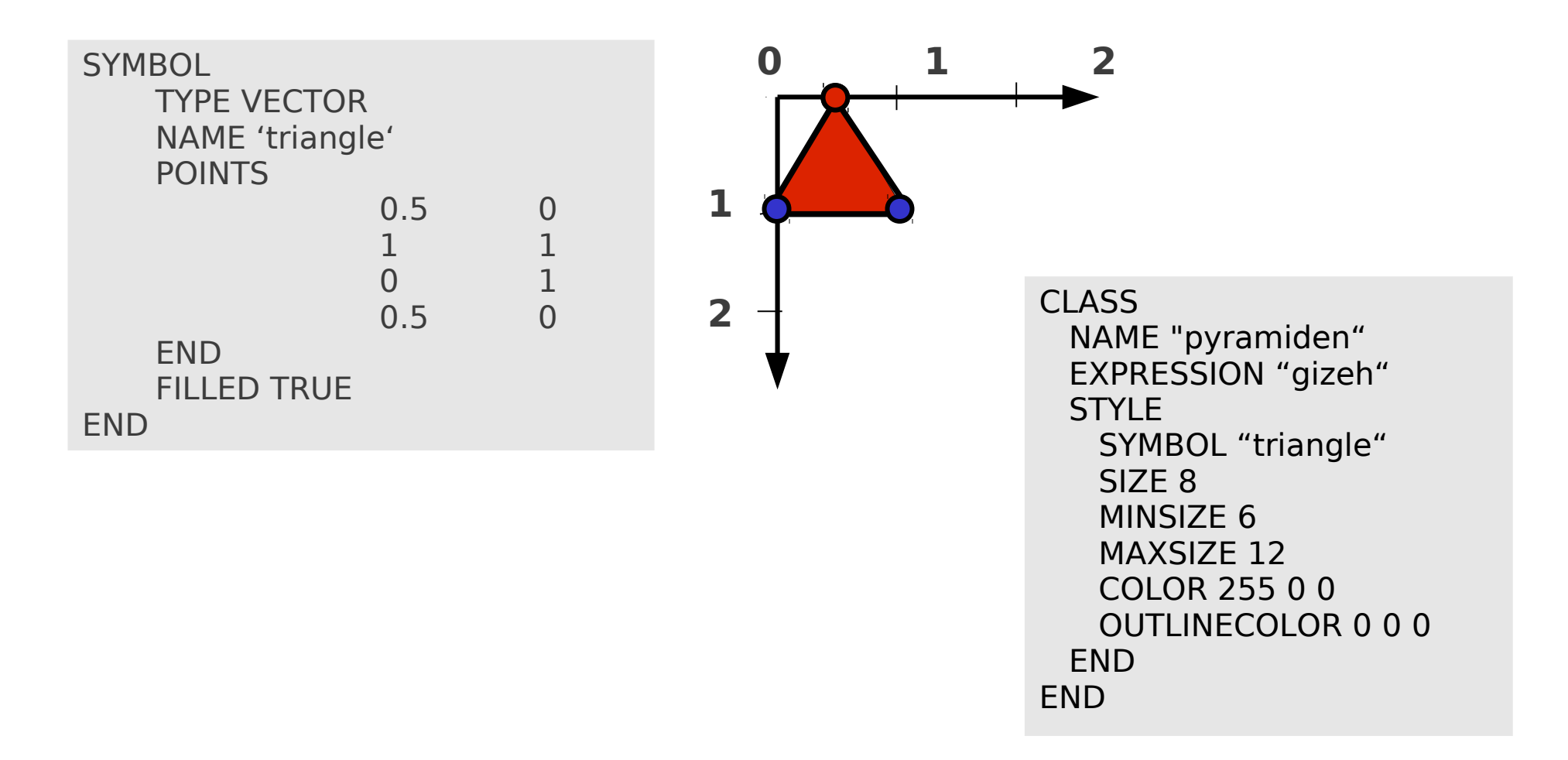

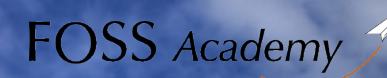

## MapServer Workshop

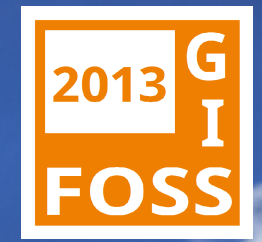

## **Einbinden von Rasterdaten**

#### ● **Das Einbinden von georeferenzierten Rasterdaten ist einfach**

- In der Layerdefinition ist der TYPE RASTER
- Logischerweise entfällt der Style- und Annotation-Block
- Die transparente Farbe kann definiert werden, es können sogar Frabwerte umdefiniert werden
- Es können auch Bild-Kataloge eingebunden werden
- Ein Bildkatalog kann mit gdaltindex erstellt werden: [http://www.remotesensing.org/gdal/gdal\\_utilities.html](http://www.remotesensing.org/gdal/gdal_utilities.html)

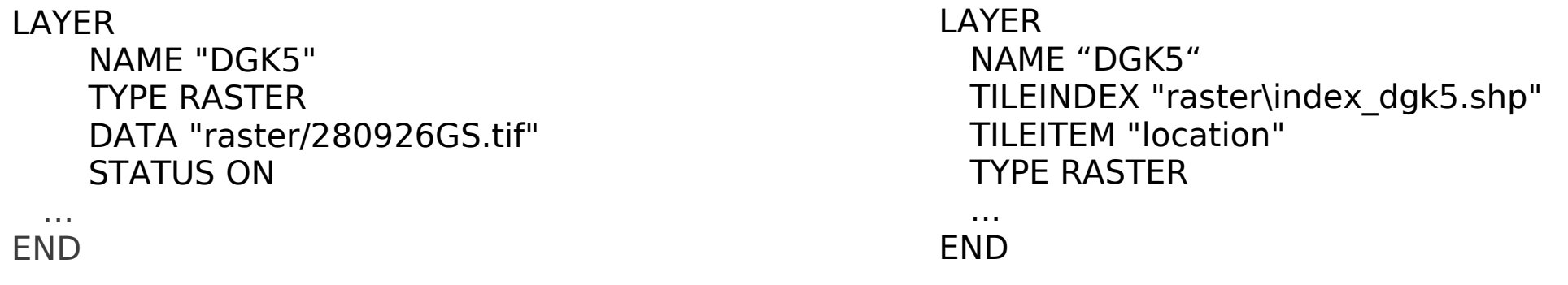

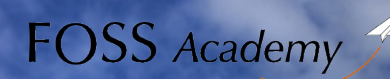

MapServer Workshop

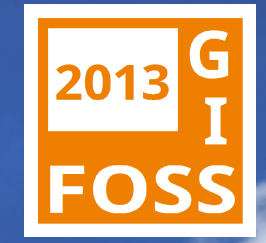

### **Es geht noch viel mehr**

- **MapServer als WFS**
- **Abfrage von Sachdaten (GetFeatureInfo) und deren Präsentation in individuellen html-Dateien**
- **Bereitstellung von Legenden (GetLegendGraphic)**
- **Datenbanken oder andere OWS als Datenquellen**
- **Bereitstellung verschiedener STYLES für denselben Layer**
- **Maßstabsabhängige Darstellungen**
- **Kreis- und Säulendiagramme in Karten**
- **Nutzung von Attributwerten für verschiedene Angaben im Mapfile (Farben, Winkel, Linienstärken, Schriftgrößen, …)**

● **...**

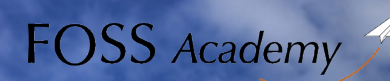

## MapServer Workshop

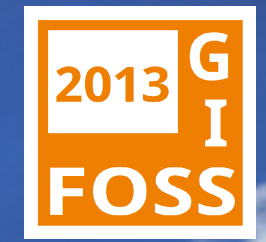

### **Zum Schluss noch ein paar Adressen**

- **Dokumentation: <http://www.mapserver.org/>**
	- Online
	- Download als PDF

#### ● **Mailinglisten: <http://www.mapserver.org/community/lists.html>**

- Users list (international, englisch): <http://lists.osgeo.org/mailman/listinfo/mapserver-users>
- Archiv: <http://osgeo-org.1560.n6.nabble.com/>
- Deutschsprachig: <http://freegis.org/mailman/listinfo/mapserver-de>

#### ● **Die Beispieldaten stammen von http://download.geofabrik.de**

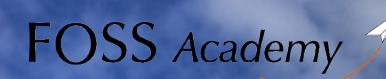

## MapServer Workshop

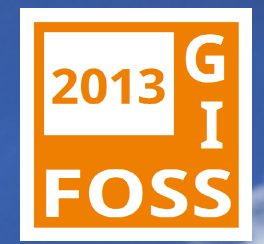

#### **Für Rückfragen stehen wir Ihnen gerne zur Verfügung:**

Toni Pignataro WhereGroup, Bonn [toni.pignataro@wheregroup.com](mailto:toni.pignataro@wheregroup.com)

Jörg Thomsen MapMedia, Berlin jt@mapmedia.de

> Copyright: WhereGroup GmbH & Co. KG. MapMedia GmbH